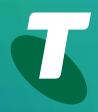

**Tech Savvy Seniors** 

# Introduction to the Internet

Part 2 Beginners Guide

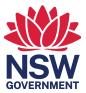

| TOPIC                        | INTRODUCTION THE INTERNET - PART 2                                                                                                    |
|------------------------------|----------------------------------------------------------------------------------------------------|
| WELCOME TO<br>THE INTERNET!  | So you have an internet connection, a computer with<br>a web browser and know the very basics of links and<br>search. Now it's time to make the most of what you've<br>learned.<br>There are literally millions of internet sites to explore,<br>and <b>Part 2</b> of our <b>Introduction to the Internet</b> workshop<br>will walk you through how to make the most of them.                                                                                                    |
| WHO IS THIS<br>WORKSHOP FOR? | You may be looking to extend what you learned in the <b>Introduction to the Internet Part 1</b> workshop with some practical activities, or perhaps you just want some hands-on experience to see if a home broadband connection is worthwhile. Either way, this session will get you surfing the internet.                                                                                                    |
| WHAT YOU'LL<br>NEED          | An internet-connected laptop or desktop computer;<br>either your own or supplied by the workshop<br>organisers. You may need to share a computer with<br>others in the workshop.                                                                                                    |
| WHAT YOU'LL<br>LEARN         | This session expands on what was covered in <b>Part 1</b><br>of our <b>Introduction to the Internet</b> workshop. We'll be<br>using a Windows 11 computer in our examples.<br>First, we'll go through some of the features of your web<br>browser that can make navigating the web much easier.<br>Then we'll get you started with some of the best sites<br>for common things you might like to do on the internet.<br>Finally, we'll provide some tips for keeping yourself<br>safe online. |

| TIMETABLE                                                                                                    | SUBJECT                                                              | DURATION    |
|----------------------------------------------------------------------------------------------------|----------------------------------------------------------------------|-------------|
| This session will be<br>broken into ten parts,<br>with a 15-minute<br>break in the middle.<br>As always, feel free to | Introduction and review                                              | 10 minutes  |
|                                                                                                    | Scrolling and navigating                                             | 20 minutes  |
| ask questions at any<br>time.                                                                                         | Downloading                                                          | 15 minutes  |
|                                                                                                    | Using tabs                                                           | 20 minutes  |
|                                                                                                    | Using favourites                                                     | 15 minutes  |
|                                                                                                    | Changing your home page                                              | 15 minutes  |
|                                                                                                    | Break                                                                | 15 minutes  |
|                                                                                                    | Enlarging a web page                                                 | 10 minutes  |
|                                                                                                    | Some of our favourite things:<br>travel, weather, genealogy and news | 15 minutes  |
|                                                                                                    | Staying safe online                                                  | 10 minutes  |
|                                                                                                    | Summary                                                              | 10 minutes  |
|                                                                                                    | TOTAL                                                                | 140 minutes |

| SUBJECT | INTRODUCTION AND REVIEW                                                                                                    |
|---------|----------------------------------------------------------------------------------------------------|
| TIME 🕑  | 10 minutes                                                                                                    |
| RECAP   | <ul> <li>If you attended Part 1 of our Introduction to the Internet workshop, you should already be familiar with the basics of accessing the web. In that session we covered: <ul> <li>How to get connected to the internet</li> <li>Starting up your web browser</li> <li>How to load a web page and use the Scroll bar to move up and down the page</li> <li>What links are, and how to navigate using them</li> <li>How to go backwards and forwards through pages you've already visited.</li> </ul> </li> <li>This session builds upon those early sessions, but if you feel you need to recap some of the lessons, just ask your presenter to walk you back through their key points.</li> <li>Much of today's session will explain the additional features of your browser. We'll also get you some quick tips about staying safe while browsing.</li> </ul> |

# SUBJECT

# TIME 🕑

#### MOVING BETWEEN WEB PAGES

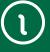

The diagrams in this workshop show the Edge web browser. Edge comes with the Windows 10 and Windows 11 operating systems.

You can upgrade Windows 10 to Windows 11 by following the instructions at: https:// www.microsoft.com/ en-au/windows/ windows-11

If your computer uses Internet Explorer, or a different browser, the steps to complete each activity will be different.

#### SCROLLING AND NAVIGATING

#### 20 minutes

We touched on some of the basics of navigating and moving around a web page in **Part 1** of our **Introduction to the Internet**, but we'll look into it a bit further here.

First, you need to open the web browser. On a Windows 10 or Windows 11 computer, that means clicking the **Edge** icon. Edge comes with Windows 10 and Windows 11 computers.

When the browser opens, you'll see buttons, icons and headings representing various features, tools, search and navigation controls.

| New tab X +       | E Y                 |                | - 0       |
|-------------------|---------------------|----------------|-----------|
| > O @ P Bearch or | r enter web address |                | the last  |
|                   | 1                   |                | A         |
|                   | Search the web      | web search     |           |
|                   | Recent searches:    | Manage History |           |
| Top sites         |                     |                | Hide Feed |

Address bar Enter a website address or a search term here to find what you're looking for **Tab** Shows the title of the website in the open window

When it comes to moving around the web, the three main ways include:

1. Typing the address of a web page in the Address bar

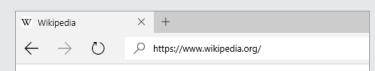

#### 2. Clicking on a link

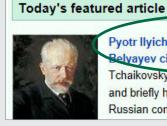

Pyotr Ilyich Tchaikovsky's relations with the Belvayev circle, which lasted from 1887 until Tchaikovsky's death, influenced all of their music and briefly helped shape the next generation of Russian composers. This group was named after

Links can be text or images. Text links will be highlighted, typically in blue. When you move the mouse pointer over a link, text or image, the cursor will change. From left to right

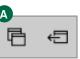

Tabs you've set aside Manage groups of saved tabs, like a Favourite.

Set these tabs aside Save the tabs currently open as a group

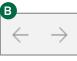

**Back** Go back to a previously viewed web page

Forward Go forward to a previously viewed web page

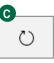

**Refresh** Reloads web page, so you know you're looking at the most current version

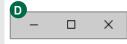

Minimise Shrinks the web browser window into the Start bar

Maximise Expands the browser window to fill your monitor

Close Shuts down web browser

| MOVING BETWEEN<br>WEB PAGES | When you move your mouse over a link, you'll also see,<br>at the bottom left of the browser window, what address<br>the link points to.<br>$\boxed{\blacksquare \blacksquare [w] Wikipedia, the free enc_3 \times + \checkmark \\ \hline{\leftarrow} \rightarrow \bigcirc \frown \frown \blacksquare https://en.wikipedia.org/$ 3. Using the browser buttons<br>The browser arrow buttons allow you to go back to<br>a previous page, or forward again if you've already<br>been to a page.<br>There is also a <b>Favourites</b> button in the browser bar<br>that can be used to navigate. We'll be looking at it in<br>more detail shortly. | The Scroll bar<br>lets you move<br>up and down a<br>web page | × |
|-----------------------------|----------------------------------------------------------------------------------------------------|--------------------------------------------------------------|---|
| MOVING AROUND<br>THE PAGE   | Most web pages are too big to fit on the screen all at<br>once. Many are too long, some are too wide.<br>If a page is too long, a <b>Scroll bar</b> will appear on the<br>right-hand side of the window. If it's too wide, a bar will<br>appear at the bottom of the window.<br>You can move the page up and down (and left and right)<br>by moving your mouse pointer to the Scroll bar. Then<br>left-click on it and hold down the mouse button and<br>move the bar up and down.                                                                                                    |                                                              | ^ |

# The scroll wheel and arrow keys

Using the Scroll bars can be a little slow, but there are alternatives.

If you're on a Windows computer, you probably have a mouse with a scroll wheel on it. That's the little wheel between the left and right mouse buttons. By spinning that wheel forward or backward, you can move the page up and down.

You can also use the arrow keys on your computer's keyboard to scroll the page up and down (and left and right).

| SUBJECT     | DOWNLOADING                                                                                                    |
|-------------|----------------------------------------------------------------------------------------------------|
| TIME 🕑      | 15 minutes                                                                                                    |
| OVERVIEW    | Sometimes you come across a link that doesn't point to<br>another web page, but to a file. This is a download link.<br>When you click on that link you'll be given the option to<br>save the file to a folder on your computer.<br>Using this method, you can download information,<br>music and other media to your computer, as well as<br>get new games and programs you can install on your<br>computer. Let's run through a quick example to see how<br>this works. |
| DOWNLOADING | <text><text><text><text><text><image/><text></text></text></text></text></text></text>                                                                                                    |

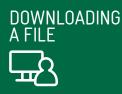

Many transport websites provide route and timetable information that you can download to your computer and refer to whenever you need to, without having to be online. You can even print copies to take with you when you leave home.

Open up your browser.

In the Address bar, type transportnsw.info/regional.

#### Click Timetables and maps.

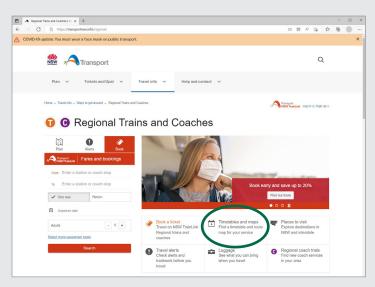

Select a route from the options on the page. When your route displays open, click **Current** beneath **PDF timetable**.

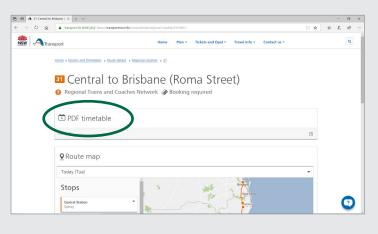

DF timetable

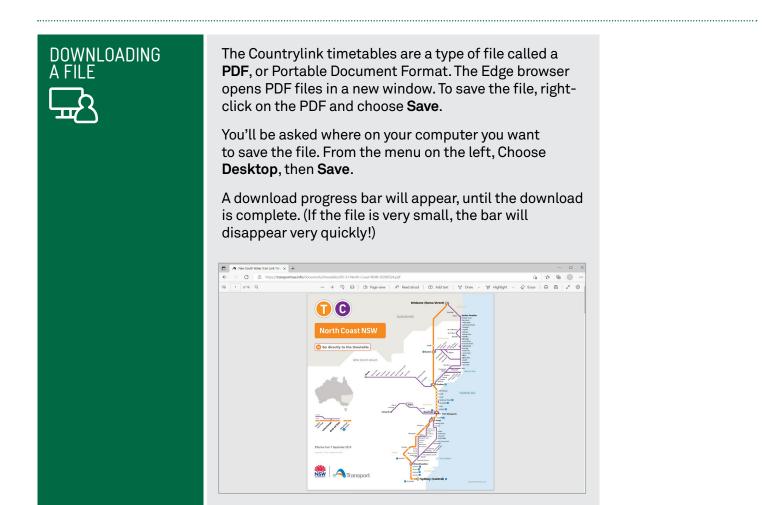

# Be careful about what you download

Downloading programs and files from the internet can be dangerous, as they may contain viruses that can spy on or control your computer.

We'll cover more on this in the **Introduction to Cyber Safety** workshop, but if the source of the download seems suspect, don't download the file. Major sites such as Sydney Buses or Google are generally safe, but more obscure ones may not be.

| SUBJECT        | USING TABS                                                                                                    |                                                                                                    |
|----------------|----------------------------------------------------------------------------------------------------|----------------------------------------------------------------------------------------------------|
| TIME 🕑         | 20 minutes                                                                                                    |                                                                                                    |
| OVERVIEW       | Browsers can actually have more than one web page<br>open at a time. In fact, you can have many web pages<br>open at once, with each available as a <b>tab</b> in your<br>browser. Keep in mind that your computer can slow<br>down if you leave dozens of tabs open at once.<br>This is really useful if you want to keep a page open for<br>reference later. It's also handy if you're reading an article<br>and you see a link you'd like to follow but don't want to<br>stop reading the article to do so. You can just open the<br>link as a new tab and go back to it later. |                                                                                                    |
| TABS IN ACTION | <text><text><text><text><text><text><image/><image/></text></text></text></text></text></text>                                                                                                    | Image: With With pedia     X     +     Y       C     Image: With pedia congretation of the period of the pedia congretation of the pedia congretation o |

#### TABBING WHILE READING

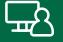

So you're reading an article, and want to follow a link, but don't want to leave the article just yet. You can have your browser open a tab in the background and load the page ready for you to read it later.

# To do this, instead of left-clicking on a link, right-click on it instead. What will appear is called the **Context Menu**.

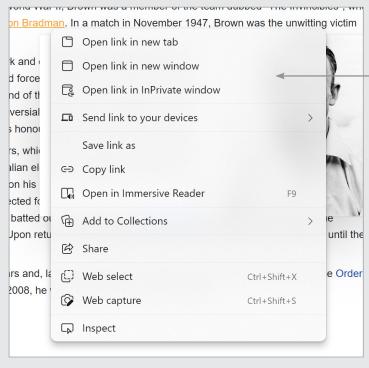

Right-click a link to view the Context Menu and open a new tab

One of the options in the context menu is **Open in New Tab.** Left-click on that. A new tab will open in the background and the page will start loading.

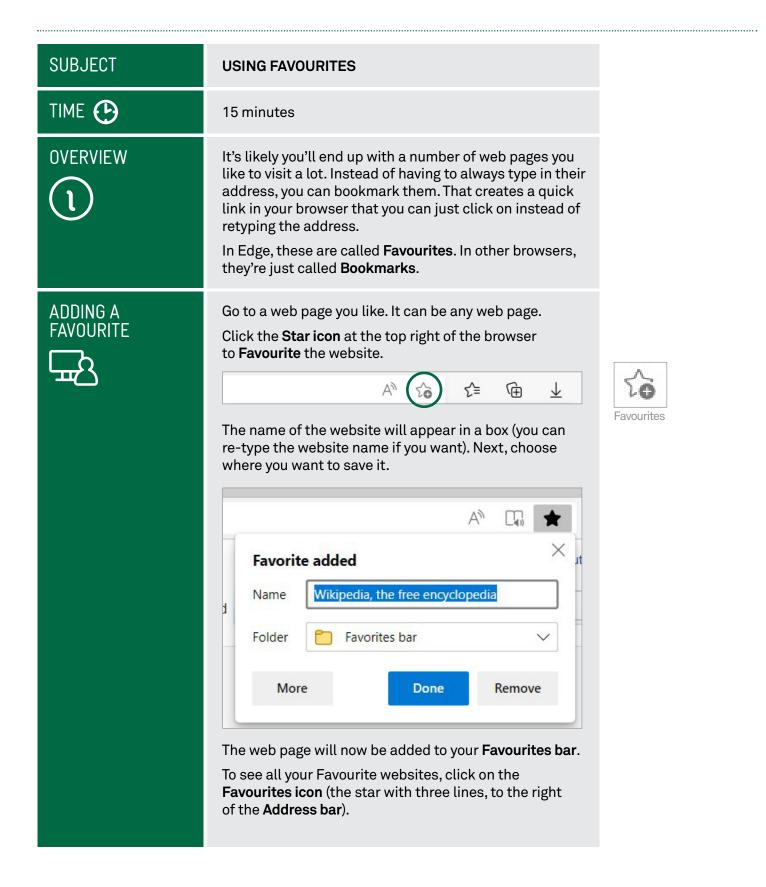

| SUBJECT                    | CHANGING YOUR HOME PAGE                                                                                                    |                                                                                                    |  |
|----------------------------|----------------------------------------------------------------------------------------------------|----------------------------------------------------------------------------------------------------|--|
| TIME 🕑                     | 15 minutes                                                                                                    |                                                                                                    |  |
| OVERVIEW                   | Your browser <b>Home</b> page is like a super bookmark. It's<br>the page that the browser opens to whenever you start<br>it up.<br>Most browsers come with a default <b>Home</b> page. On most<br>Windows computers, for example, the default Home<br>page is the <b>New Tab</b> page, which contains a <b>Search bar</b><br>and some default links.<br>You can change that, however. A lot of people, for<br>example, set <b>www.google.com</b> as their Home page,<br>because it's the page they use the most.                                                                                                    |                                                                                                    |  |
| SETTING A NEW<br>HOME PAGE | Click the three of browser to bring<br>Settings at the Settings<br>Settings at the Settings<br>Settings at the Settings<br>Settings at the Settings<br>Settings at even<br>Settings<br>Settings<br>Set | y to change your Home page.<br>dots on in the top right of the Edge<br>g up your menu options, then select<br>bottom of the list. |  |

### SUBJECT

#### **ENLARGING A WEB PAGE**

10 minutes

# TIME 🕑

# HOW TO ZOOM

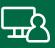

Sometimes you just come across a web page that's really hard to read. If you find the text is too small, it's really easy to zoom in.

On your keyboard, hold down the **Control (Ctrl)** key and press the + button to zoom in and make the text bigger. (You can zoom out again by holding down **Ctrl** and pressing – ).

Another way you can do it is to left-click on the three dots in the top-right corner of the Edge browser.

From the menu options, select **Zoom**. Adjust the setting to your preferred size by clicking the + or – symbols.

The browser will remember your zoom level, so you don't need to change it for every page.

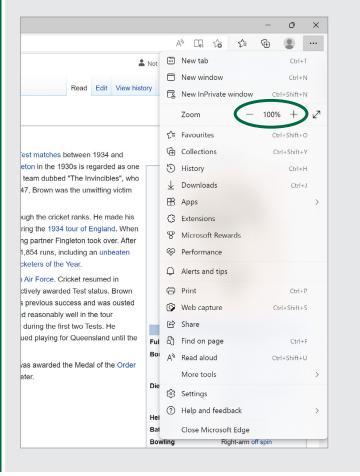

| SUBJECT       | SOME OF OUR FAVOURITE THINGS                                                                                                    |
|---------------|----------------------------------------------------------------------------------------------------|
| TIME 🕑        | 15 minutes                                                                                                    |
| LET'S EXPLORE | You should now have all the tools you need to be an<br>expert web browser. You might now be looking for<br>a good place to start your browsing, however. Below<br>we've listed some of our favourite sites. You can try<br>visiting some of them while the session is on, and<br>explore even more when you get home.<br>Just type in the web address (the bold text) into your<br>browser Address bar to head to the site. |
| SEARCH        | <b>www.google.com</b><br>The home page of Google, the world's largest search provider.                                                                                                    |
| $\mathcal{A}$ | www.bing.com<br>Bing is Microsoft's alternative to Google.                                                                                                    |
| HELP<br>?     | www.youtube.com/telstra<br>For 'know how' video demonstrations.                                                                                                    |
|               | www.beconnected.esafety.gov.au<br>A great site for internet beginners.                                                                                                    |
| NEWS          | <b>www.abc.net.au</b><br>Home of the ABC. You can even watch episodes from ABC<br>television and listen to ABC radio.                                                                                                    |
|               | <b>www.smh.com.au</b><br>Home of Fairfax's Sydney Morning Herald. You'll also find the<br>Melbourne's The Age at <b>www.theage.com.au</b>                                                                                                    |
|               | <b>www.news.com.au</b><br>The web page of News Corp, which owns The Australian, The<br>Telegraph, Courier Mail and many more.                                                                                                    |
|               | media.telstra.com<br>Provides a constant news and information feed.                                                                                                    |

| WEATHER                                                                                                    | www.bom.gov.au<br>Go straight to the source with the Bureau of Meteorology.                                                                                                    |
|----------------------------------------------------------------------------------------------------|----------------------------------------------------------------------------------------------------|
| `;;;, <sup>,</sup>                                                                                                    | www.weatherzone.com.au<br>Another great weather site.                                                                                                    |
| VIDEO AND<br>PHOTOS                                                                                                    | www.youtube.com<br>An almost limitless supply of free video entertainment and<br>information, from amateur home videos all the way up to<br>professional documentaries!                                                                               |
| <b>AA</b>                                                                                                    | www.flickr.com<br>A site for photo sharing.                                                                                                    |
|                                                                                                    | www.wotif.com.au<br>A great site for finding travel information and deals.                                                                                                    |
|                                                                                                    | www.expedia.com.au<br>Another site with extensive travel and weather information.                                                                                                    |
| GENEALOGY                                                                                                    | www.familysearch.org<br>If you're looking to find out more about your family history,<br>this is an excellent place to start.                                                                                                    |
| SHOPPING<br>Most shopping starts<br>with a Google search<br>for the specific item you<br>want (since there are<br>tens of thousands of | www.shopbot.com.au<br>A site that automatically compares prices for specific goods<br>across hundred of online stores.                                                                                                    |
| online stores), but you<br>can also try:                                                                                               | <b>www.ebay.com.au</b><br>A site where you can bid in online auctions, and even auction<br>your own stuff off.                                                                                                    |
| GOVERNMENT                                                                                                    | www.australia.gov.au<br>The main page of the Australian government, which has links to<br>all sorts of federal and state government services, including the<br>Taxation Office (www.ato.gov.au), voting and registry services<br>and much, much more. |

#### **SUBJECT** STAYING SAFE ONLINE TIME 🕑 10 minutes **OVERVIEW** Now that you have the tools to confidently explore the internet, we should finish with some common sense safety advice: just like in the real world, when online you also need to be careful who you trust. There are no rules about who can publish a website and very few regulations about what can be published online. Also people can say they are whoever they want, so you need to be wary of scammers. Therefore you need to be careful about who you give your personal information to, where you buy things and what you download. It pays to be a little suspicious. You should not give personal information to strangers or buy things from stores you don't trust. You should also not download and install software from untrustworthylooking sites. We'll cover this in more detail in our Introduction to

Cyber Safety workshop.

# SUMMARY

Congratulations, you're now a master of the web browser. You can now start to really see all the web has to offer. Here's a quick review of the topics covered in today's workshop.

| TIME 🕑                  | 10 minutes                                                                                                    |
|-------------------------|----------------------------------------------------------------------------------------------------|
| RECAP                   | <ul> <li>How to navigate web pages using your browser's scroll bar, back and forward buttons</li> <li>How to download a file from the internet</li> <li>How to use tabs, add Favourites, set a Home page and zoom in on a web page.</li> </ul>                                                                                                    |
| ADDITIONAL<br>WORKSHOPS | <ul> <li>If you really want to know how to get the best of the internet, we have further Tech Savvy Senior sessions as well. When you complete the rest of the Beginners course, you should be able to:</li> <li>Know how to stay safe online</li> <li>Know how to compose and send emails</li> <li>Do your banking and shopping online</li> <li>Share photos and stay in contact with loved ones</li> <li>Use smartphones and tablets to make calls and access the internet.</li> </ul> |

| GLOSSARY |  |  |  |
|----------|--|--|--|
|          |  |  |  |

| TERM                                                            | EXPLANATION                                                                                                    |
|-----------------------------------------------------------------|----------------------------------------------------------------------------------------------------|
| BROADBAND                                                       | A fast, always-on internet connection.                                                                                                    |
| BROWSER                                                         | A program used for viewing web<br>pages. Edge, Internet Explorer,<br>Safari, Chrome and Firefox are<br>examples of browsers.                                                                                                    |
| DOMAIN NAME,<br>ADDRESS OR URL                                  | A web page's unique code that<br>allows you to find it among the<br>billions of other web pages on the<br>internet.                                                                                                    |
| DOWNLOAD                                                        | To transfer information (data) from the internet to your computer.                                                                                                    |
| HOME PAGE                                                       | This can either refer to your home<br>page, which is the page that your<br>browser opens to, or the home page of<br>a specific website, which is the 'base'<br>page that links to all the others and<br>the first page you generally see when<br>you visit that site. |
| INTERNET                                                        | A worldwide network that allows<br>computers to exchange information<br>with each other.                                                                                                    |
| KILOBITS PER<br>SECOND (Kbps),<br>MEGABITS PER<br>SECOND (Mbps) | A way of measuring how much data<br>an internet connection transfers<br>every second.<br>1Mbps = 1000Kbps.                                                                                                    |
| KILOBYTE (KB),<br>MEGABYTE (MB),<br>GIGABYTE (GB)               | A way to measure an amount<br>of data transferred or stored<br>(the same as your computer's<br>hard disk or memory).<br>1GB = 1024MB = 1048576KB                                                                                                    |
| LINK (OR HYPERLINK)                                             | A shortcut that connects one web page to another.                                                                                                    |
| ONLINE                                                          | Connected to the internet.                                                                                                    |

| GLOSSARY | TERM     | EXPLANATION                                                                                                    |
|----------|----------|----------------------------------------------------------------------------------------------------|
|          | TAB      | A web page that you have open in<br>your browser. You can have multiple<br>tabs open, each with a different<br>web page. |
|          | WEB PAGE | A document on the internet.                                                                                              |
|          | WEBSITE  | A collection of web pages about<br>the same subject that are<br>published by the same person<br>or organisation.         |